**MagicSubscriber v2.3** 

# **Secret "Email-Trap" Marketing Strategy and User Manual**

# **Table of Contents:**

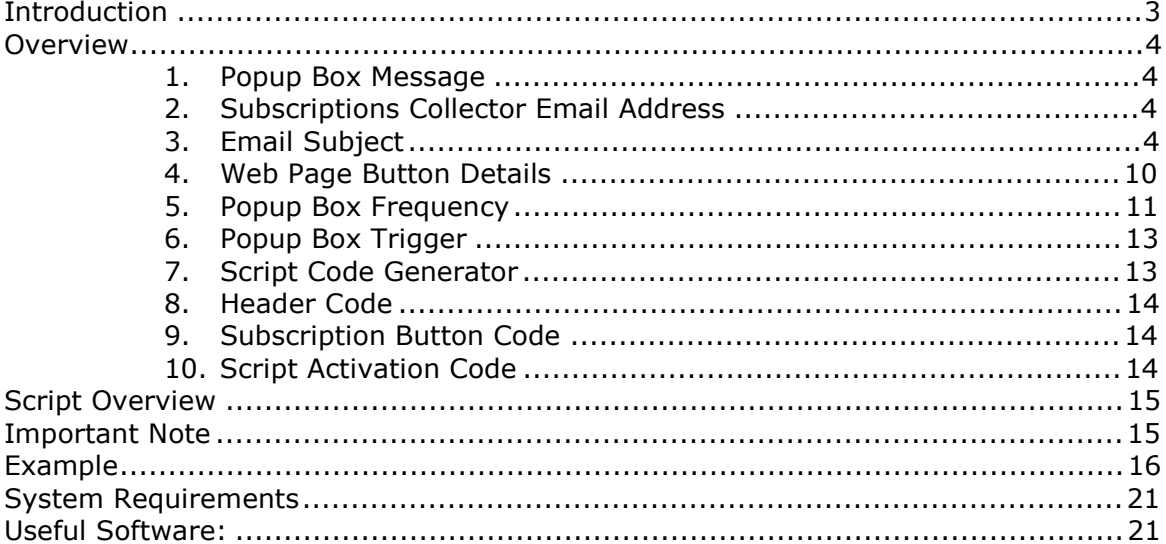

### **Introduction:**

In this *Secret "Email-Trap" Marketing Strategy* manuscript, you'll learn how to use MagicSubscriber™ to generate targeted traffic – and easily convert your traffic into customers and sales -- **with instant email capture technology!**

It's effortless. It only takes 2 to 5 minutes to implement. Whenever someone visits your site, MagicSubscriber™ automatically GRABS your visitor's name and email address from their Microsoft Outlook® email program and sends it to you... or feeds it to your mailing list/follow-up software automatically.

MagicSubscriber™ automatically captures your visitors' email addresses WITHOUT them having to fill out a form! This makes it 10x's easier for you to generate targeted traffic and sales. The capture process is described in the illustration below:

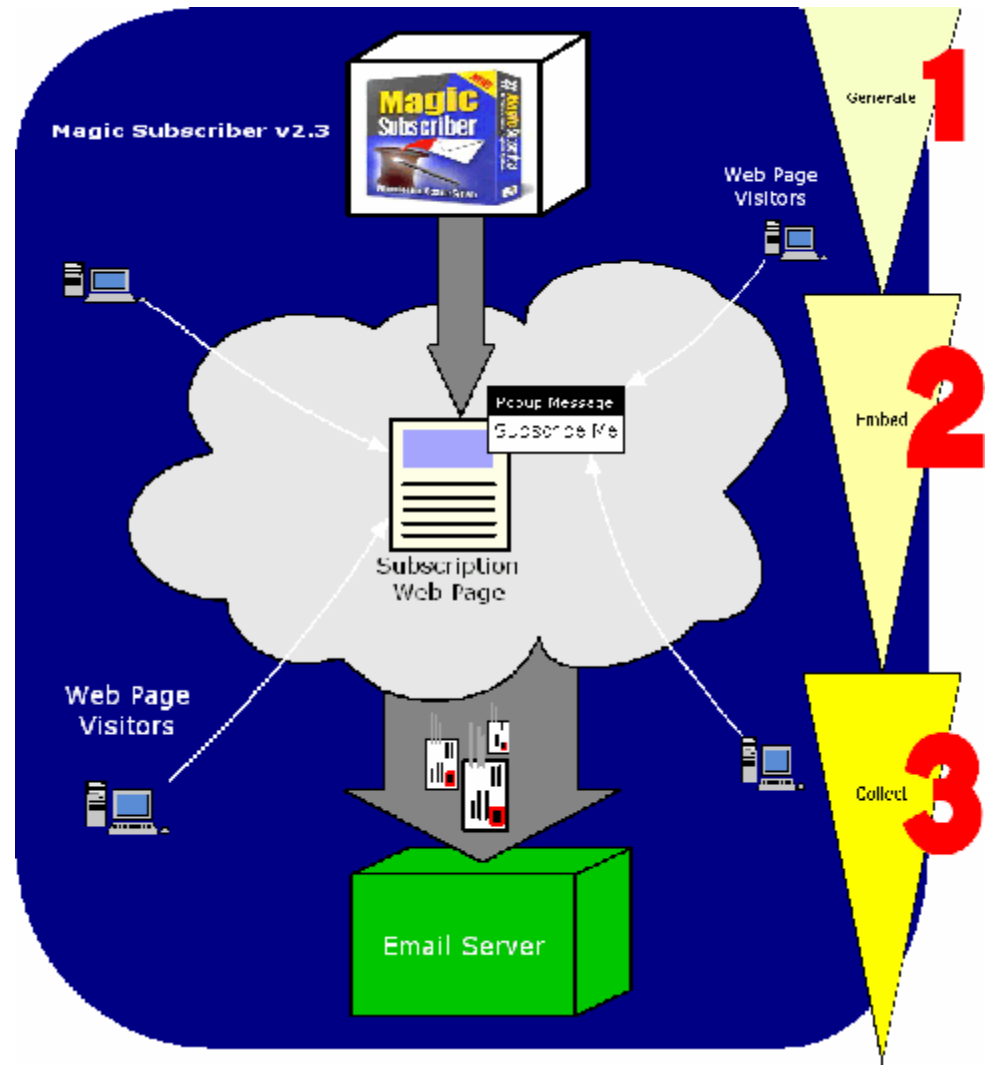

System Overview of MagicSubscribers "Email-Trap" Marketing Technology

### **Overview:**

MagicSubscriber provides the following capabilities to its users:

#### **1. Popup Box Message**

**Subscription Details-**Enter the message to display in your Pop-Up Dialog Box: Subscribe Today and:

\* Get "FREE" Product Updates

Allows you to customize the popup message that appears when a visitor browses your web page.

#### **2. Subscriptions Collector Email Address**

Enter the location where you want your visitors' email addresses sent: subscribe@yourdomain.com

Optional: Enter the subject of the email that is sent to the address above:

Subscribe Me

You can define any email address used by MagicSubscriber to send subscription emails.

**Note:** If you change the email address where you want to receive subscription emails, you must re-generate the script code using MagicSubscriber and update the corresponding web pages that use it.

#### **3. Email Subject**

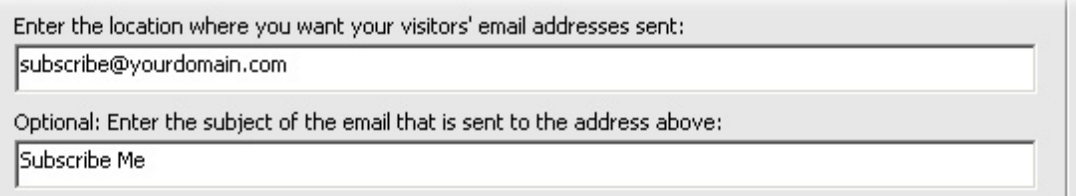

This option allows you to customize the Subject portion of the email that is sent as a subscription request to your target email address.

For example, you may want to filter out email addresses that are only for subscription. By default, MagicSubscriber generates a code that makes all subscription emails come with a subject line: **Subscribe Me**. If you use Microsoft Outlook Express, and use a POP3 email address to collect the email addresses, you can apply a message rule on your incoming emails and have all emails that come in with this subject line

 $\blacktriangle$ 

moved to a specific folder. To apply such rules in your email client application, check if it supports message rules and follow the instructions in the Help provided with the application.

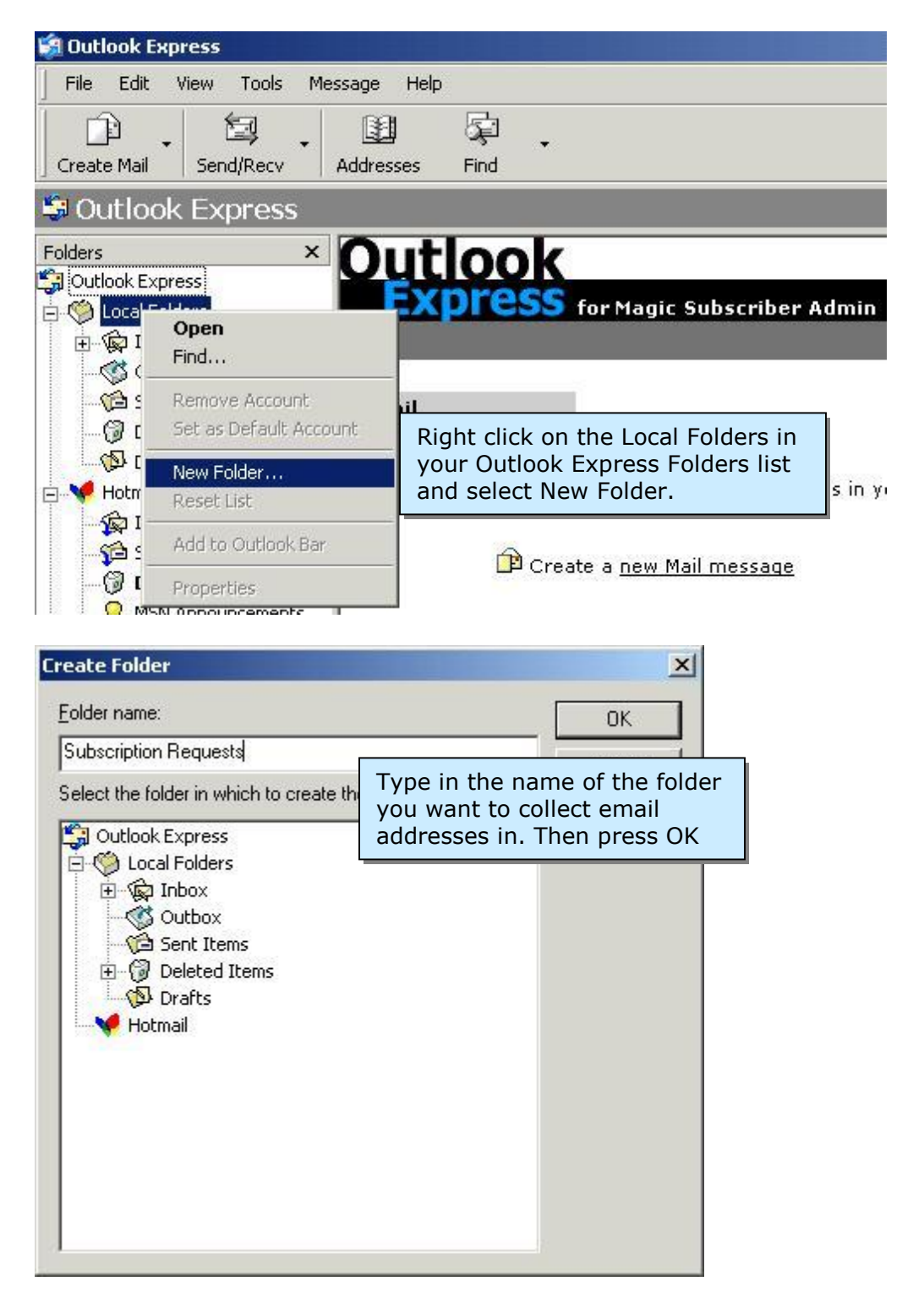

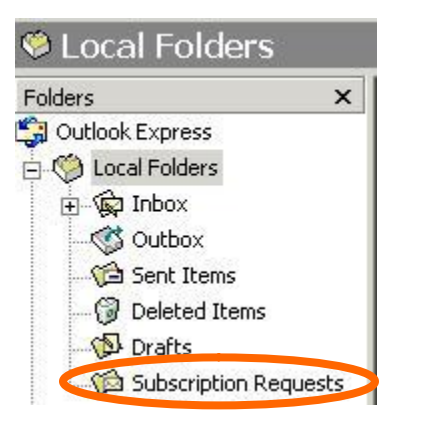

The newly created folder appears in the Local Folders list

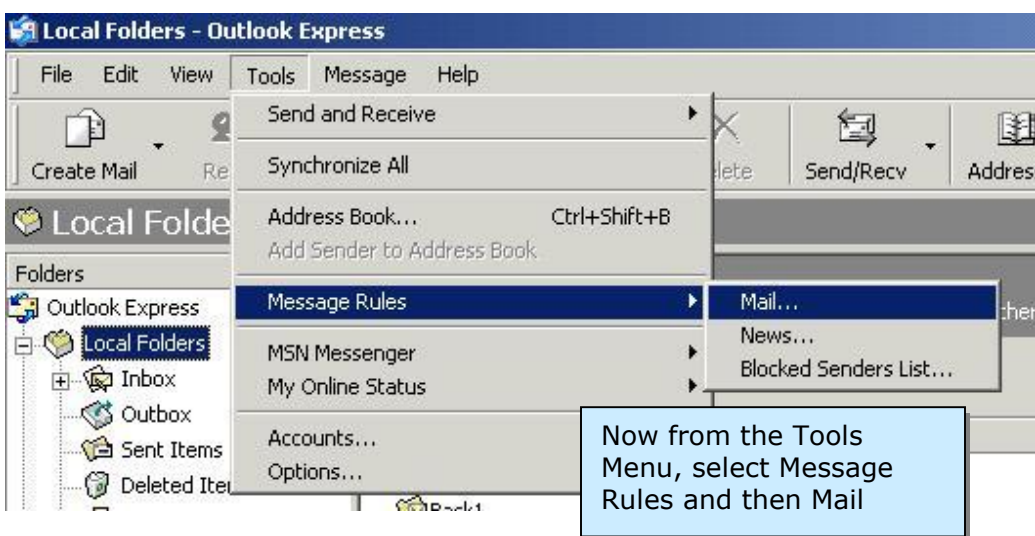

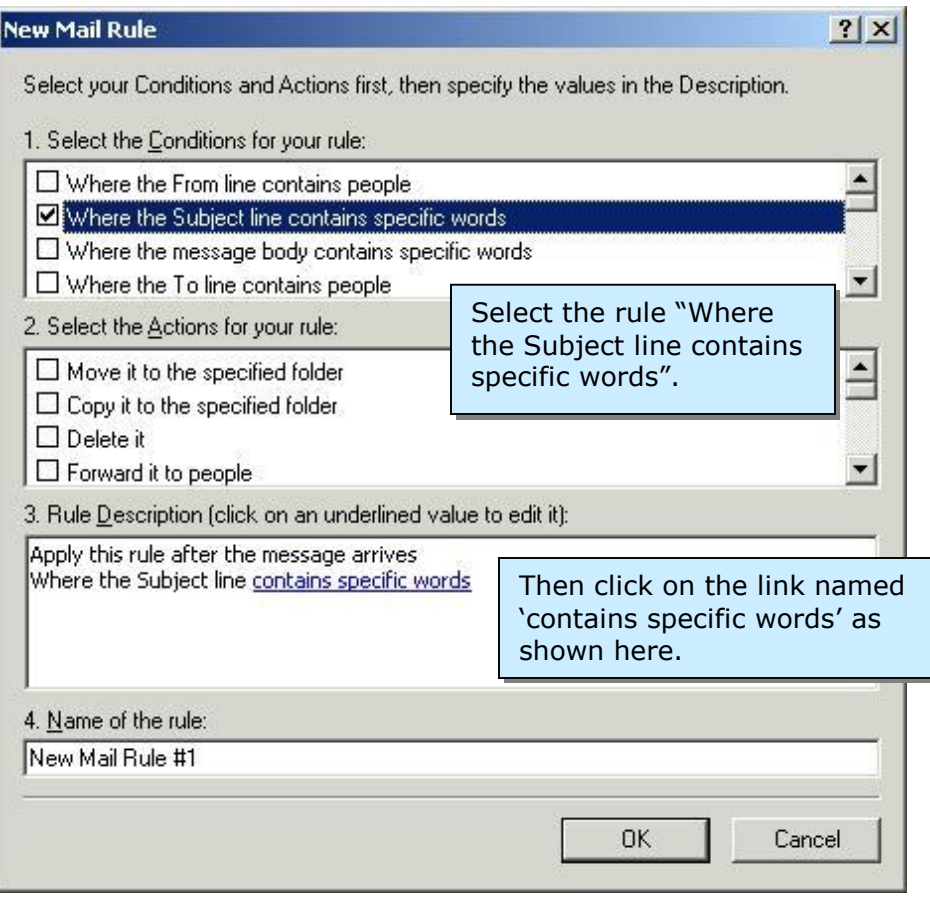

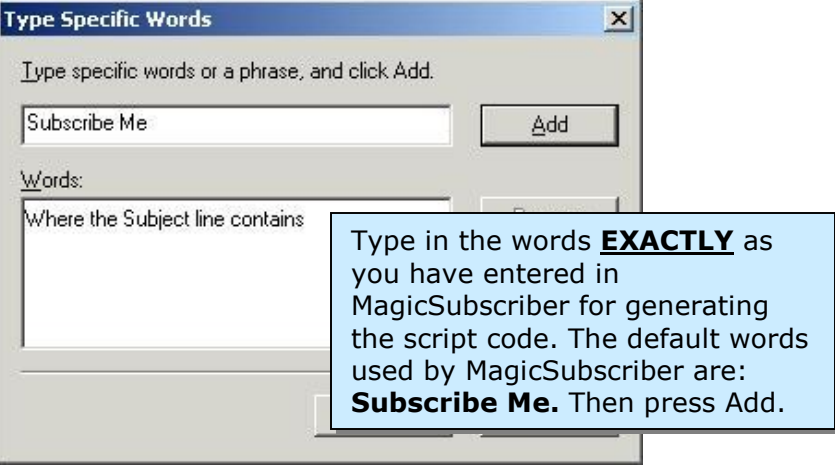

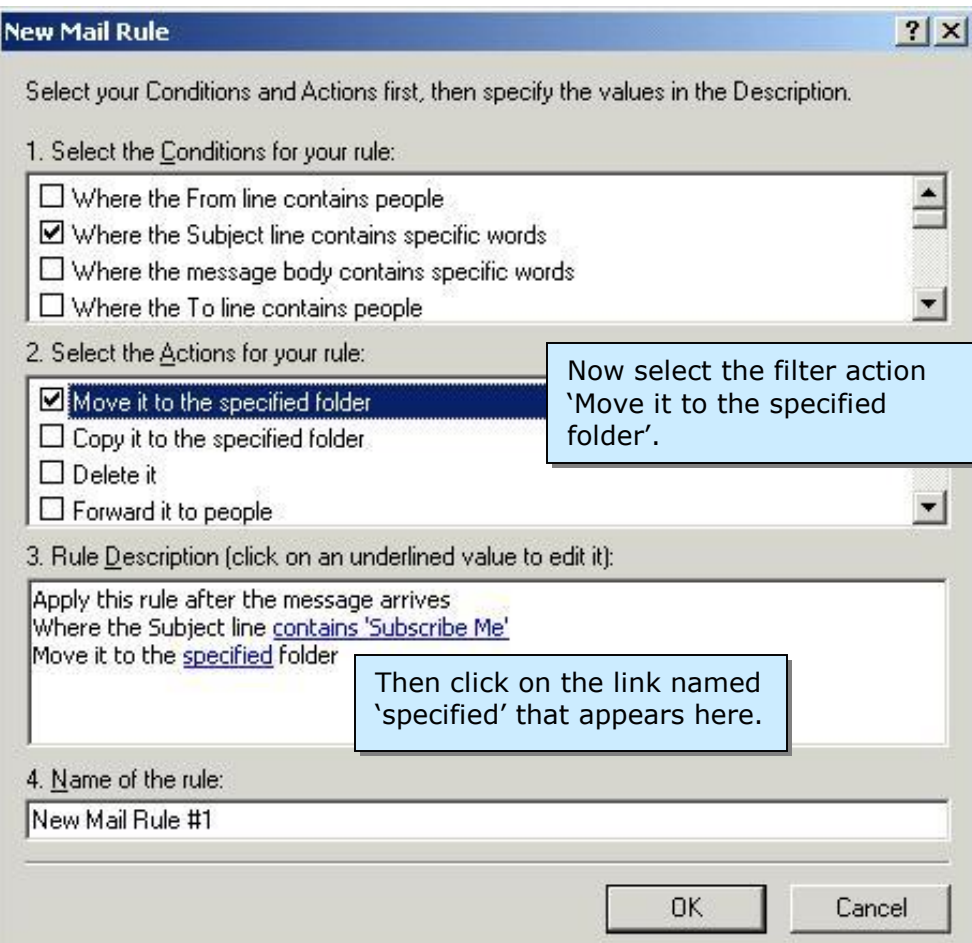

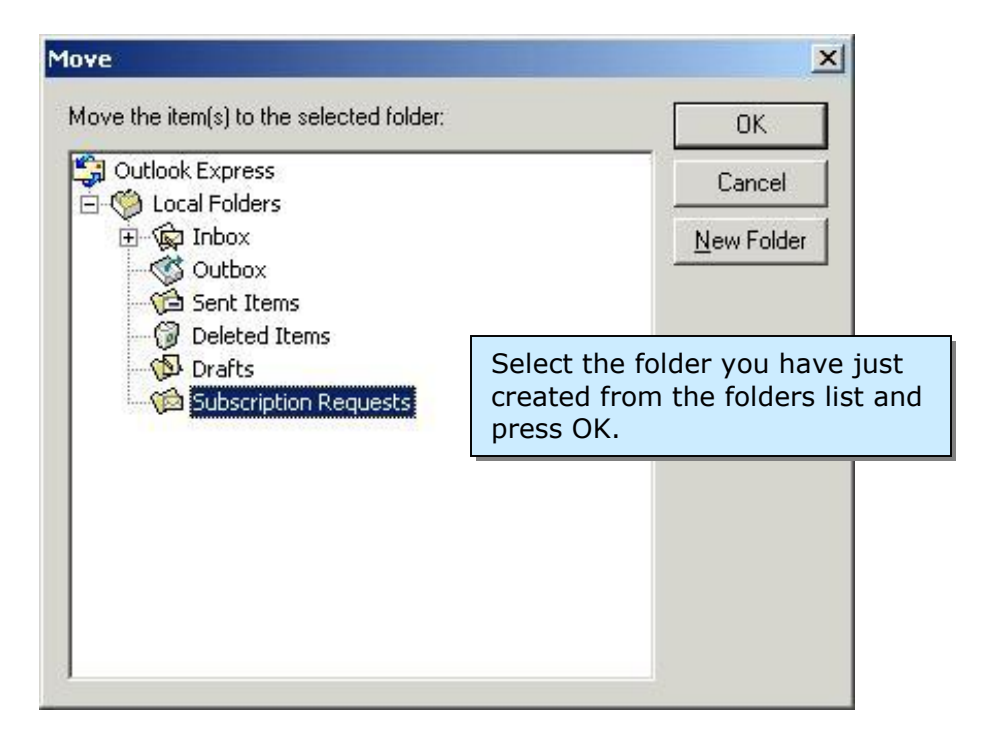

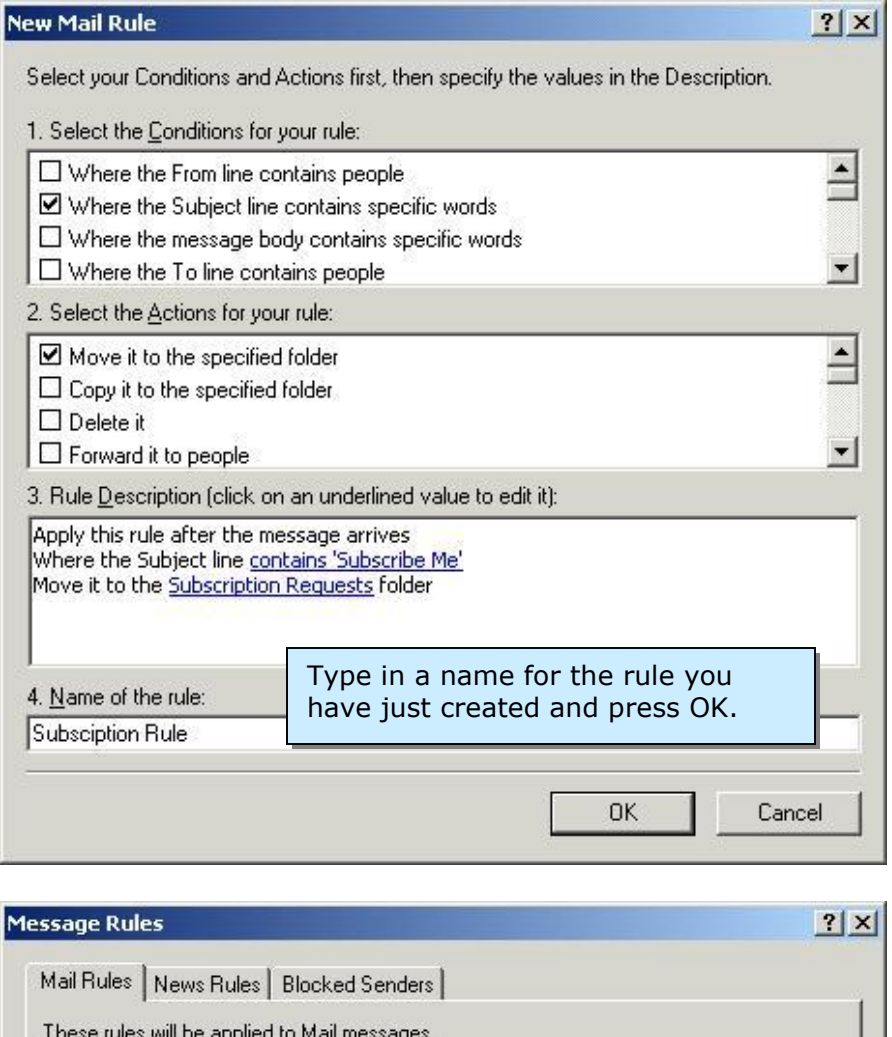

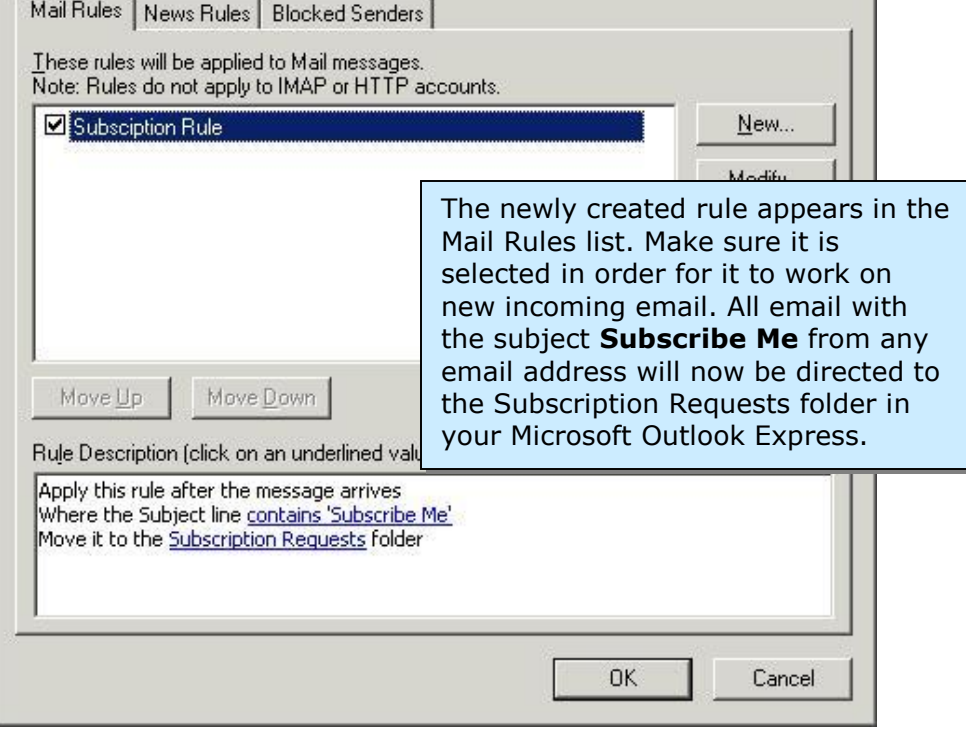

For more information, check the user help in your email client application.

#### **4. Web Page Button Details**

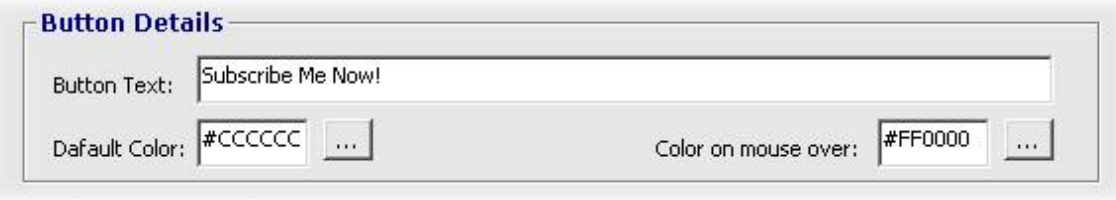

This option lets you modify the text and colors of the subscription button that will appear on the subscription web page. This is done via an inline CSS code that is generated along with the popup code. To choose from many different colors click the ',,,' button next to the 'Default Color' or 'Color on mouse over' field.

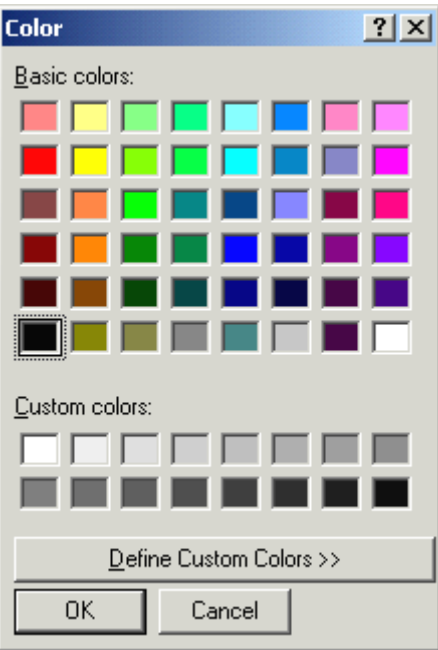

This will open up the Window standard color picker for you to choose a color. When you click OK, its corresponding HEX code can be visible in the relevant field and you are done.

Generating code with 'Default Color' as White and 'Color on mouse over' as Orange will give you the following effect:

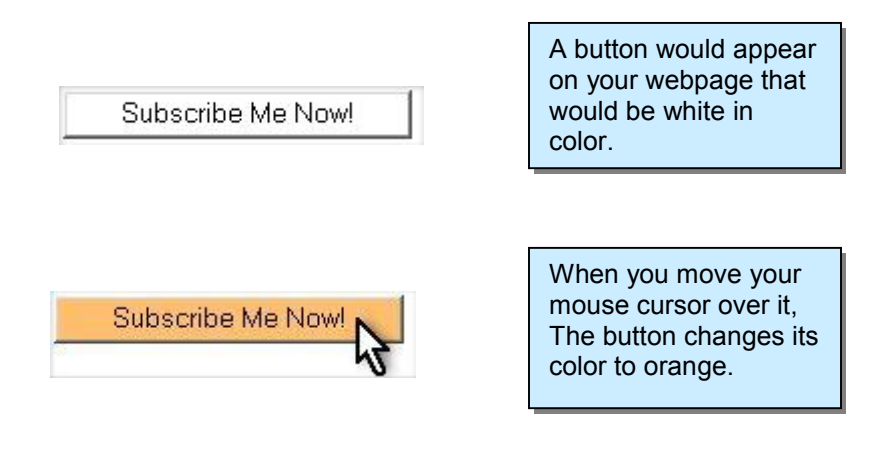

#### **5. Popup Box Frequency**

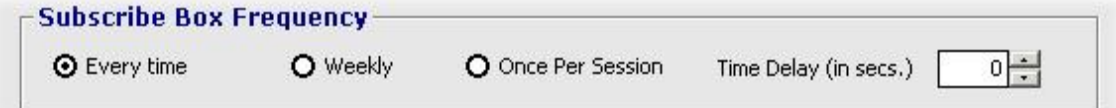

This option can enforce the frequency of the popup message that comes up on the web page. This feature relies on browser cookies to set the popup frequency at client-side. Whenever a visitor browses the subscription web page, a cookie is set on the visitor's computer that is checked on all subsequent visits for the same visitor.

Frequency options include: Having the subscription message popup once per visit whenever a regular visitor browses your web pages, or setting the popup message to be displayed every time or weekly, and enabling the message to spring up after a little delay once the web page is opened up. As seen, the delay is setup in terms of seconds.

#### **Example**:

Let's say we generate a popup script from MagicSubscriber with the setting of Popup Box Frequency to Weekly, and embed the generated code into an HTML webpage. If a new visitor browses the web page containing the script, a cookie is set on the user's machine so that whenever he/she comes to that page again, the script checks to see if a week has past since the last visit and a popup appears accordingly. If it has been less than a week, then no popup appears. This option becomes handy if you want to keep your site with minimum popups for your regular visitors.

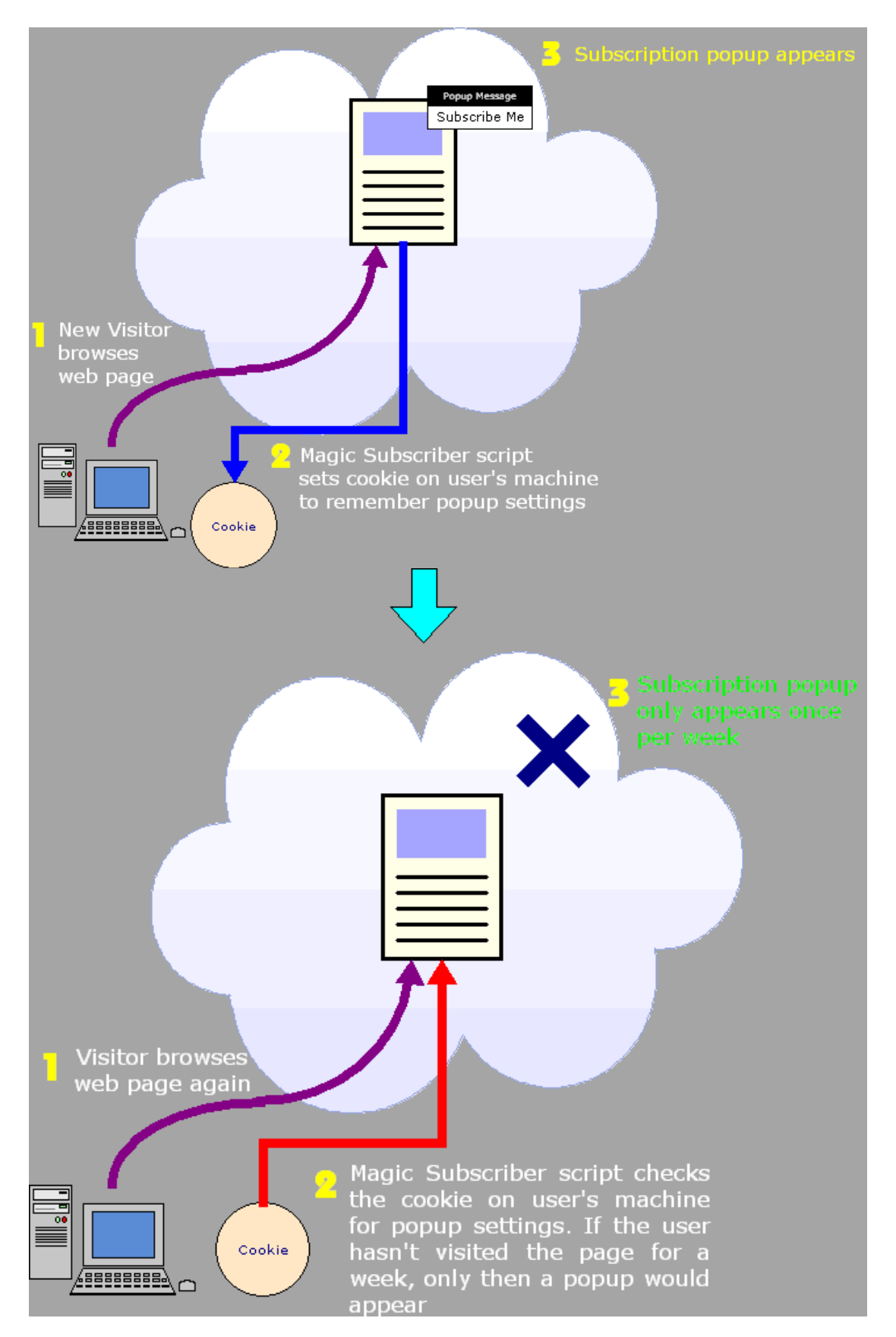

#### **6. Popup Box Trigger**

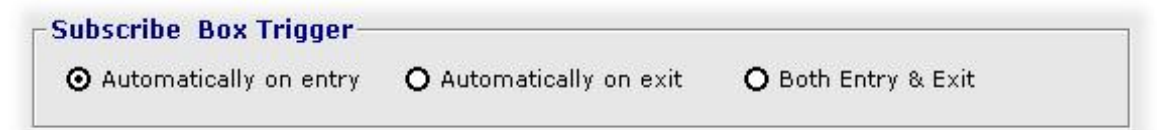

This option enables you to define exactly when to open up the popup box. It includes setting the popup box to open on entry to the web page or on exit from the web page or both.

Setting the popup box to 'On Entry' will generate a code to spring up the popup box whenever the web page is opened.

Setting the option to 'On Exit' will open up the popup box when the visitor chooses to close the window or moves off the web page to another web page in the same browser window.

Both actions are performed by setting the option to 'Both Entry and Exit'.

#### **7. Script Code Generator**

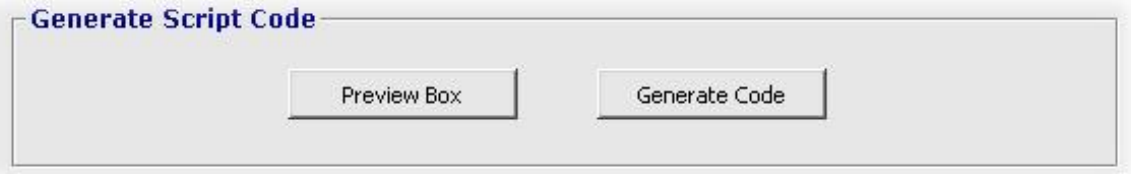

The two buttons here provide the actual functionality of creating or viewing a sample of the popup message box that would appear on a web page.

You can view the preview of the popup message box via 'Preview Box'. This will generate a temporary web page with the message box you will end up with after setting the different options.

The 'Generate Code' button can be used to create the actual popup script - all custom-made - using your option settings.

#### **8. Header Code**

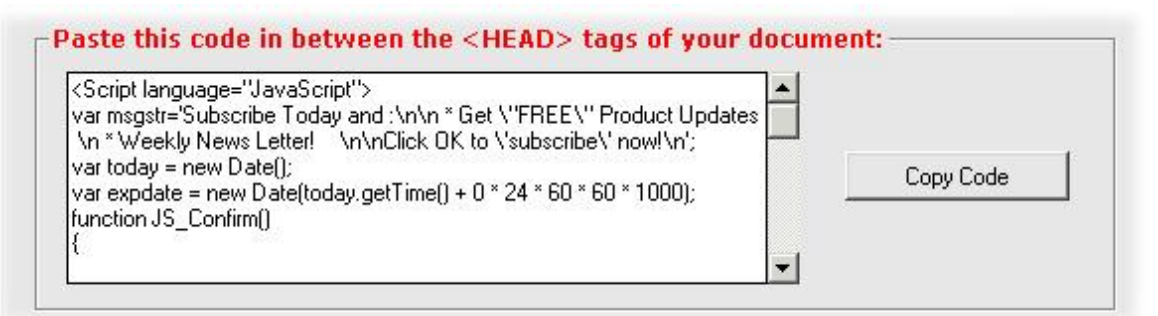

This area provides the script you need to put in the header area of your HTML web page. All you need to do is:

- 1. Open the HTML code for the web page you want to have the popup message box attached to;
- 2. Click on the 'Copy Code' button on the right;
- 3. Right click anywhere in the area between  $\langle$ HEAD> and  $\langle$ /HEAD> tags in your HTML page and simply Paste the copied script into that area.

The  $\langle$ HEAD> and  $\langle$ /HEAD> tags are found at the topmost section of any HTML page.

#### **9. Subscription Button Code**

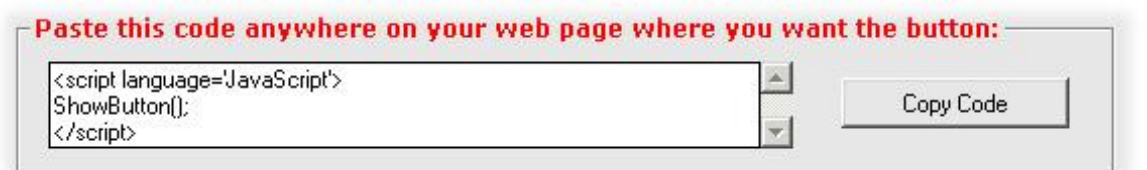

This is the code for the Subscription button to appear on your web page. You need to Copy it and then Paste anywhere inside the HTML code of your web page. The button will appear on your page where you insert the code in its HTML.

#### **10. Script Activation Code**

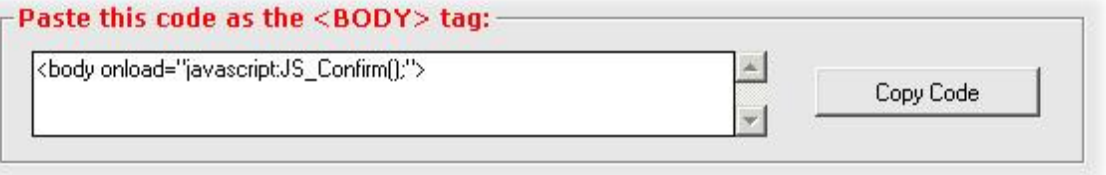

This code is required to be put in the  $\langle \text{body} \rangle$  tag. Again, simply click on the 'Copy Code' button then right click and paste it in your HTML file, replacing the  $\langle \text{body}\rangle$  tag with the newly generated one.

For Advanced users, notice that it actually inserts:

```
onload: javascript: JS Confirm();
```
into the  $\langle \text{body} \rangle$  tag. So, if your  $\langle \text{body} \rangle$  tag contains more than just  $\langle \text{body} \rangle$ , then you just need to add the above code inside your  $\langle \text{body} \rangle$  tag.

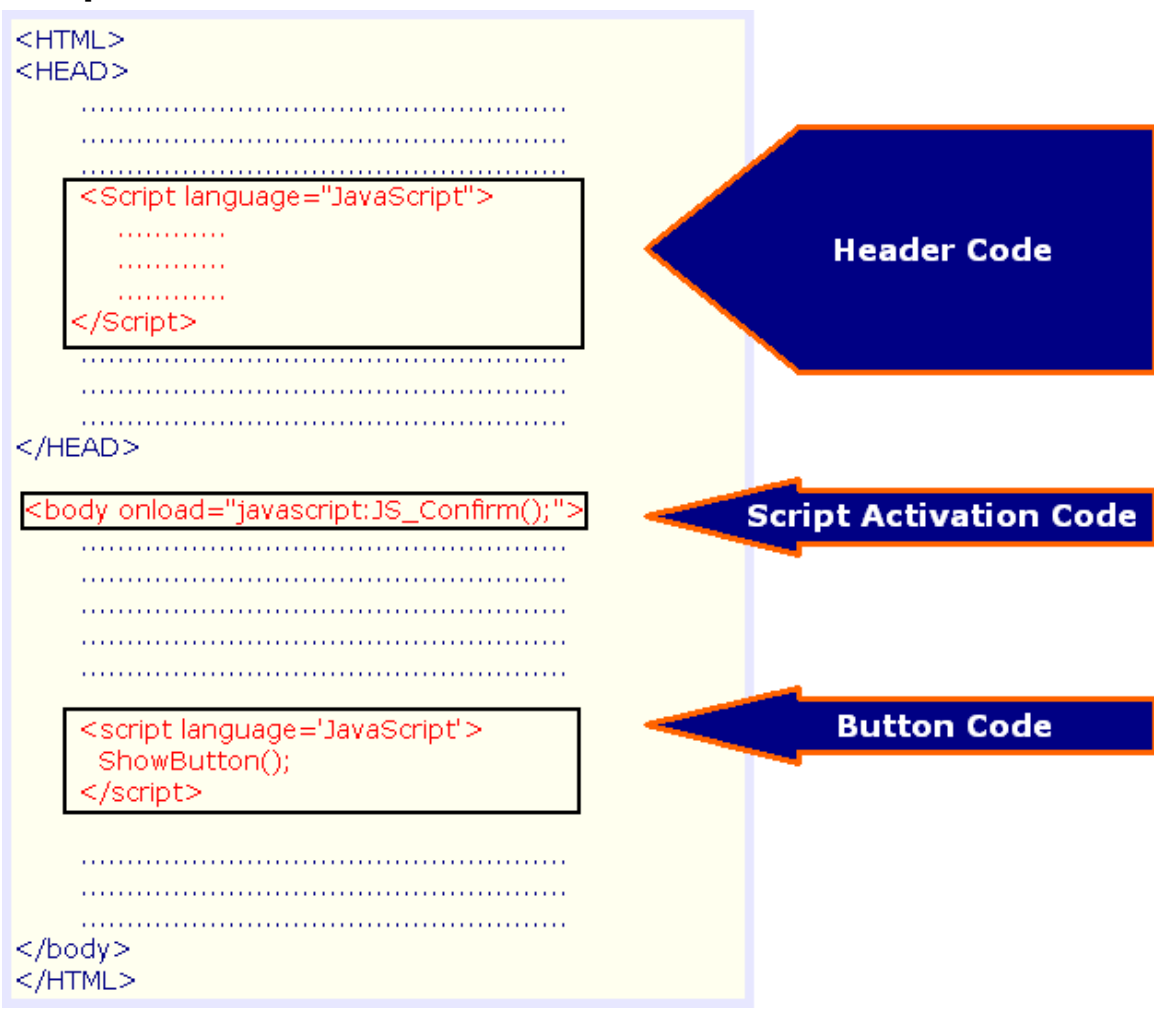

## **Script Overview:**

**Figure 2: Script Overview** 

### **Important Note:**

You **must** Copy and Paste **all** the code generated from Magic Subscriber. This means the Header Code, Script Activation Code and Button Code as indicated in the diagram above.

### **Example:**

1- Let's say we want to generate a popup script for our web page:

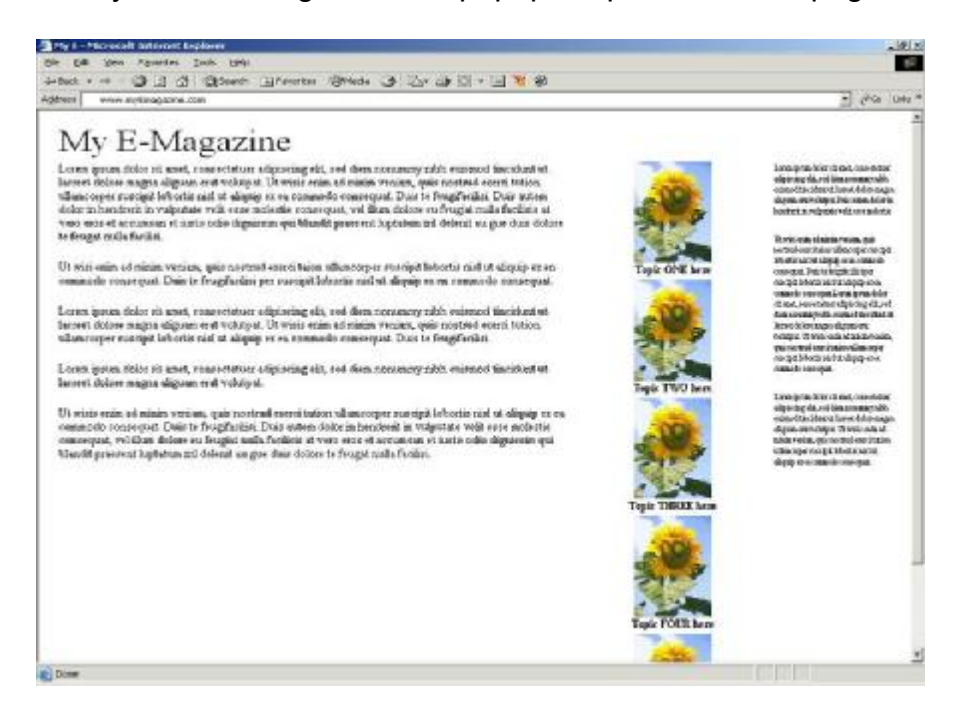

2- We open Magic Subscriber, configure the desired settings and generate the code:

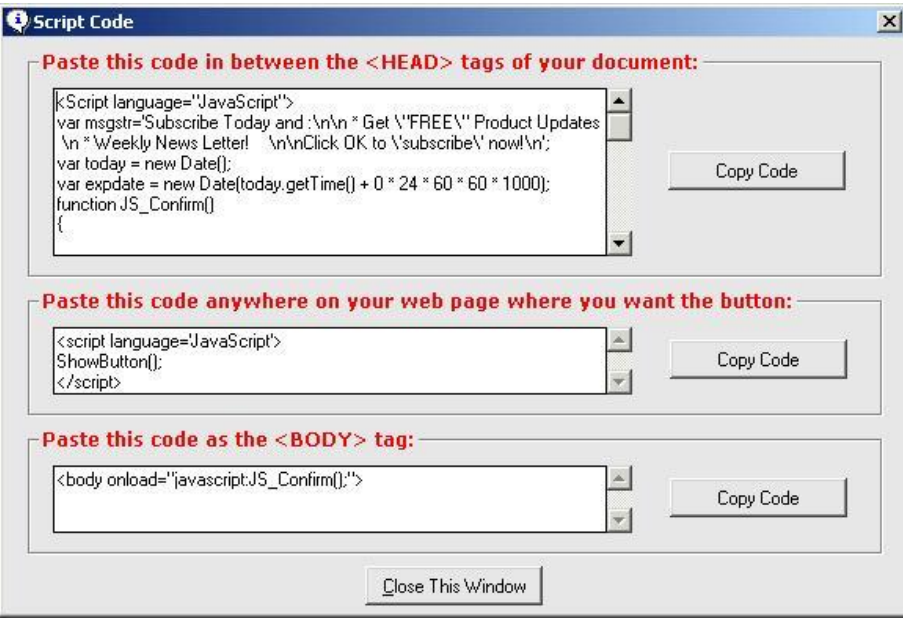

3- Then we edit our web page with an HTML editor, such as Microsoft FrontPage, and view the HTML code. As per instruction, we paste the first portion of the code, the **Header code**, at the top of the HTML inside the <Head> and </Head> tags as shown:

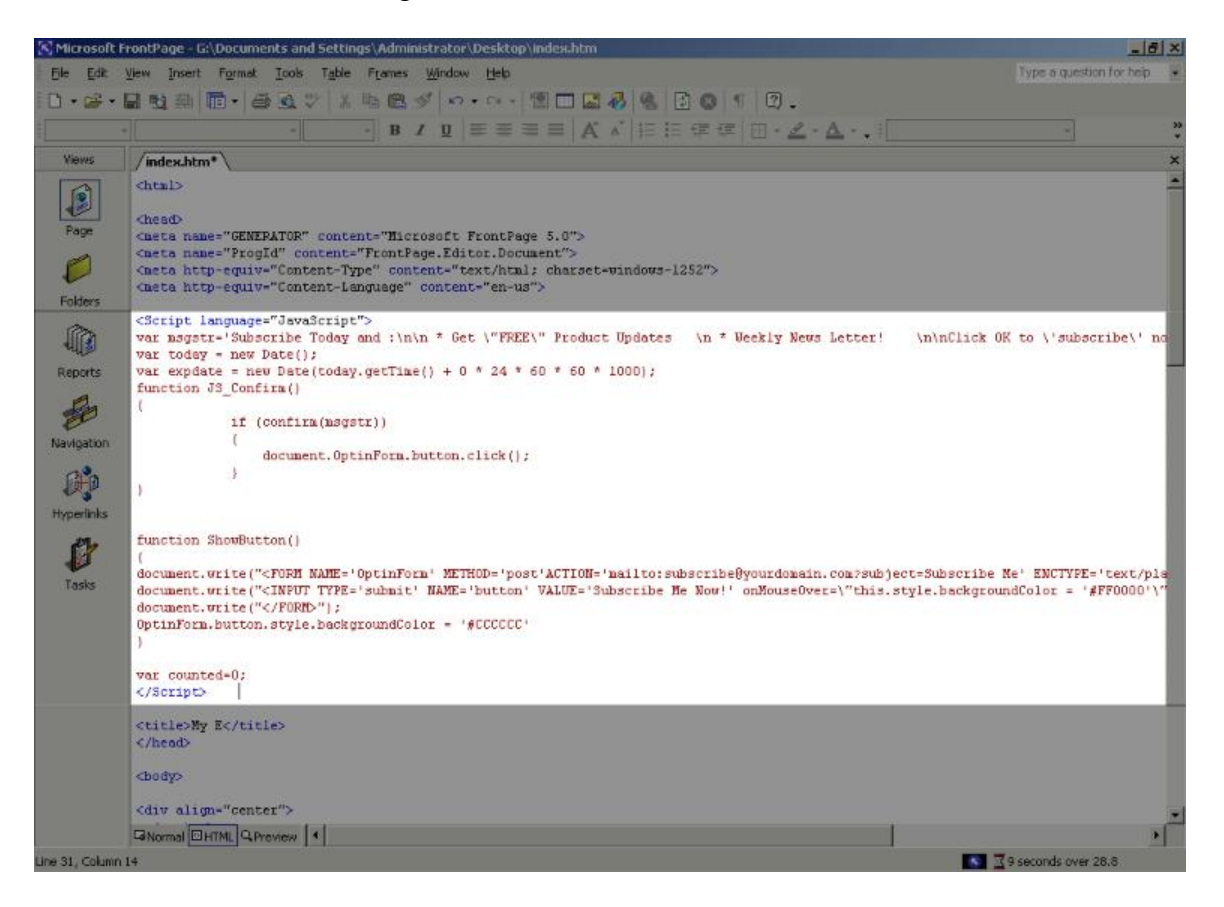

4- We follow the second instruction and put the **Button Code** where we want the subscription code to show up in the web page:

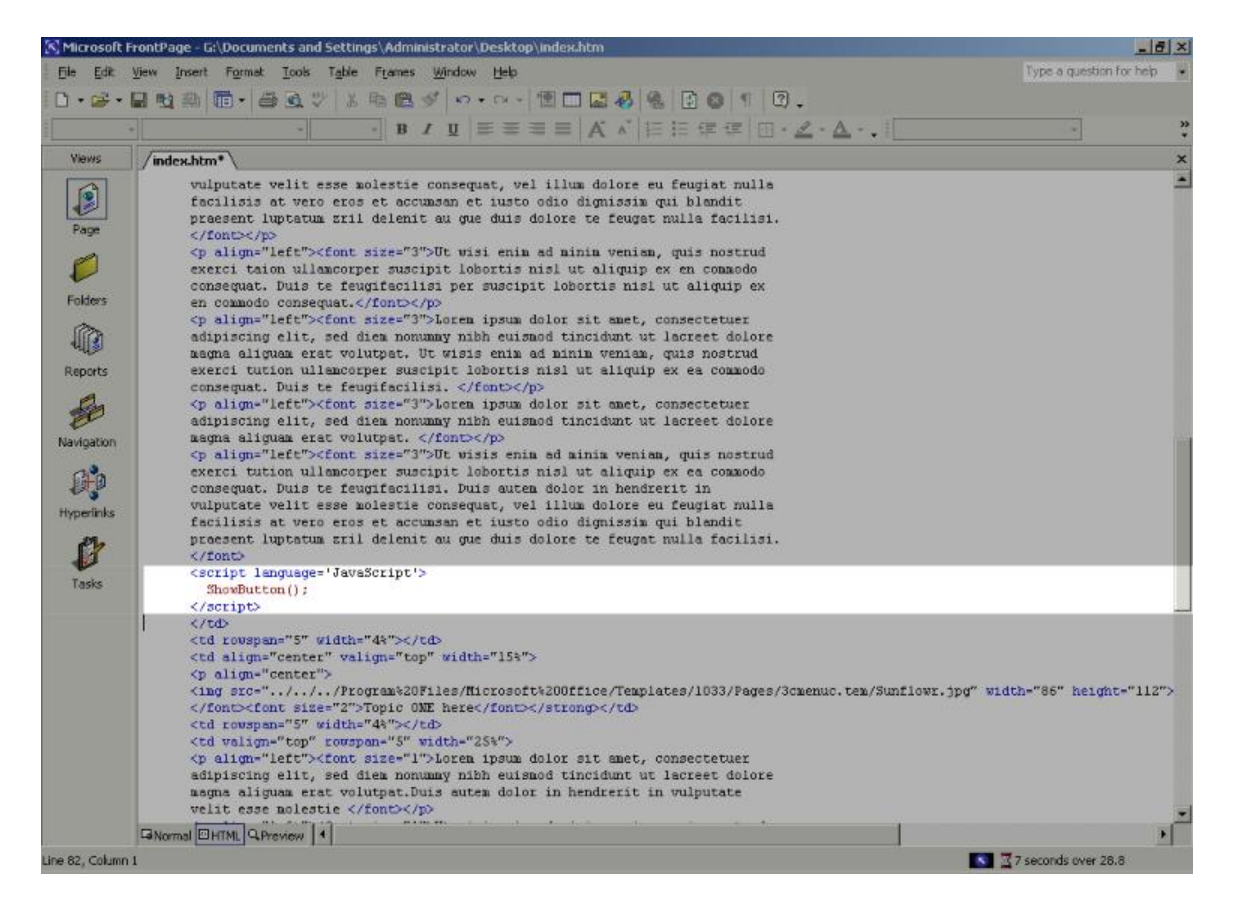

5- Finally we add the Script Activation Code in the  $\langle \text{body} \rangle$  tag which is usually located at the top region of your HTML source:

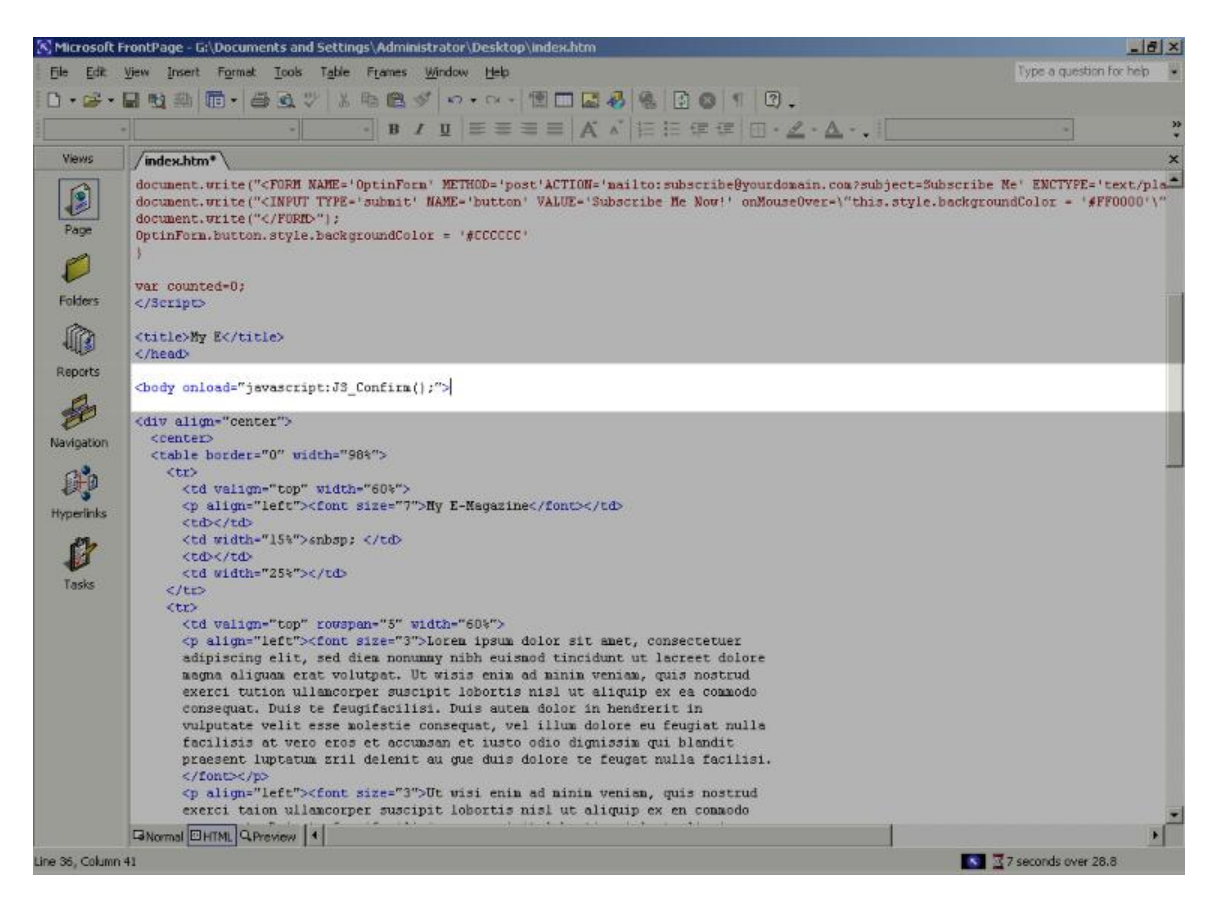

#### **Note:**

You may find that the HTML  $\langle \text{body} \rangle$  tag contains more than just  $\langle \text{body} \rangle$  in it e.g:

```
<body bgcolor='#FCFCFC' text="#000000" leftmargin="0" 
topmargin="0" marginwidth="0" marginheight="0">
```
#### If this is the case you need to insert the code

onload="javascript:JS Confirm();"

within the  $\langle \text{body} \rangle$  tag so that your resulting body tag looks like:

```
<body onload="javascript:JS_Confirm();" bgcolor='#FCFCFC' 
text="#000000" leftmargin="0" topmargin="0" marginwidth="0" 
marginheight="0">
```
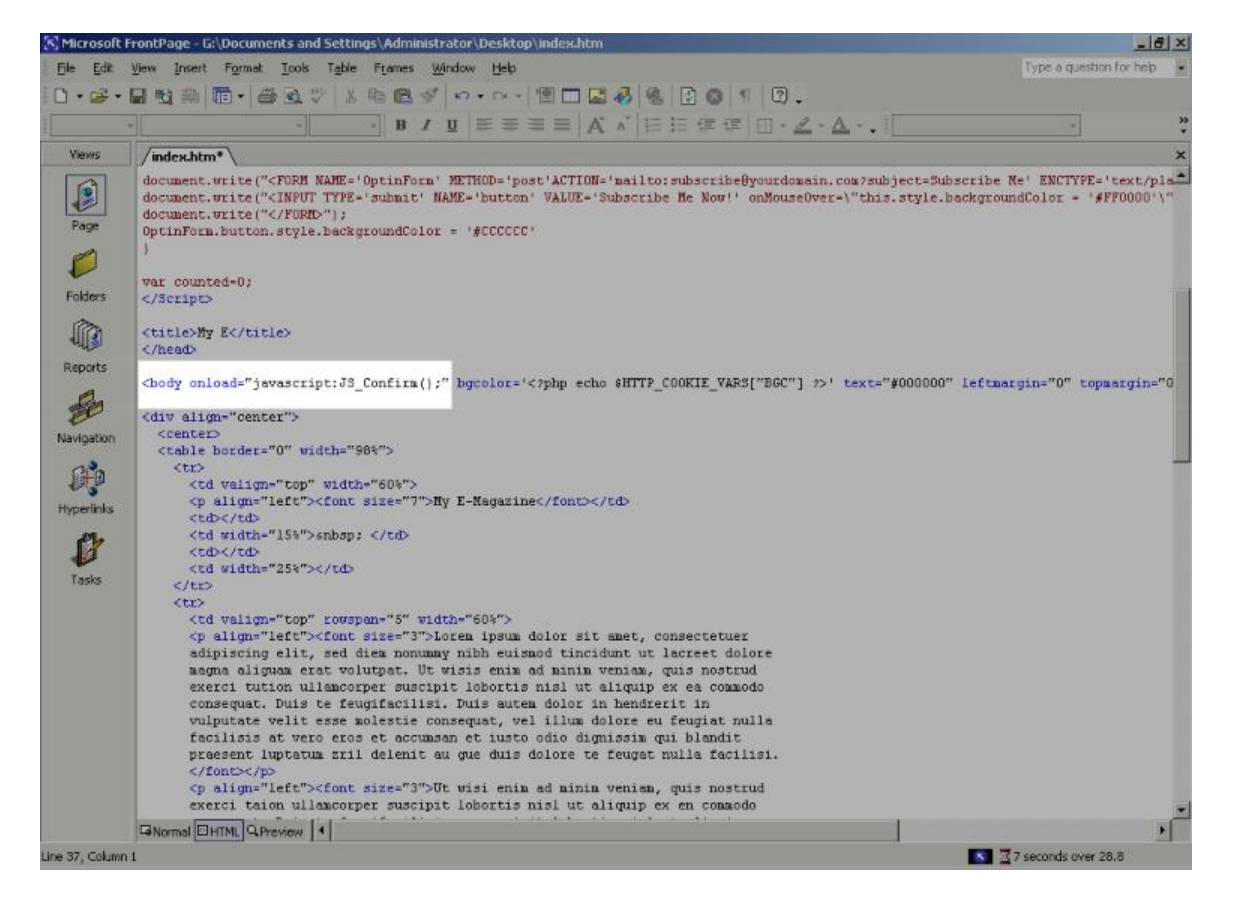

# **System Requirements**

MagicSubscriber script generator desktop application is made to efficiently run on the following platforms:

- · Windows 9x,
- · Windows NT
- · Windows 2000
- Windows XP

MagicSubscriber script generator depends on an Internet Explorer 6 compatible web browser to show the popup message previews and related stylized subscription button using CSS.

# **Useful Software:**

MagicSubscriber provides you with a means of collecting email addresses automatically and provides an unbelievably quick 'one-click' method to subscribe for your potential visitors.

For more great software check out: [www.mewebhost.com/software.html](http://www.mewebhost.com/software.html)